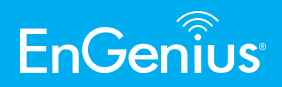

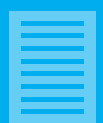

ENH500-AX | EnStation 6

# **Quick Installation Guide Outdoor Access Point / Client Bridge**

ENH500-AX | EnStation 6

#### **ENH500-AX**

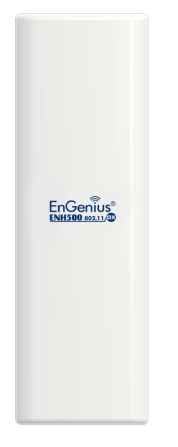

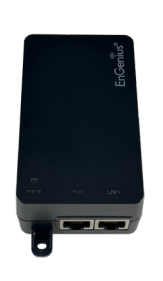

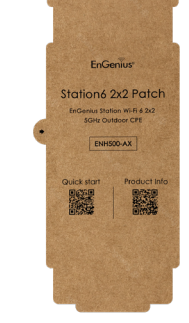

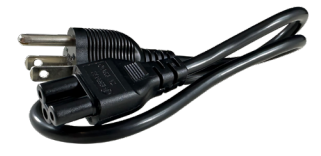

**Device\*2 PoE Adapter\*2 Quick Installation Guide Power Cord\*2** 

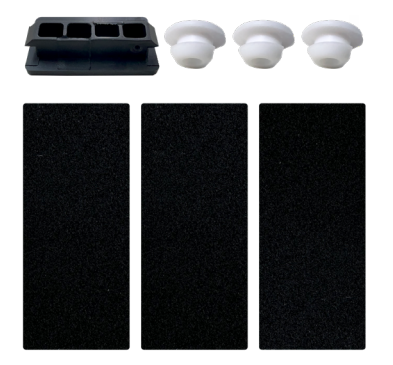

**Waterproof\*2**

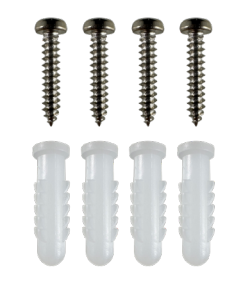

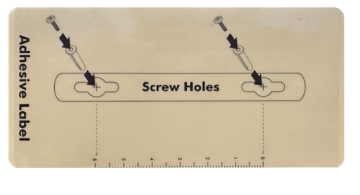

**Adhesive Label**

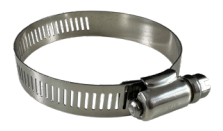

**Screw Set\*2 Pole Mounting Strap\*2** 

#### **EnStation 6**

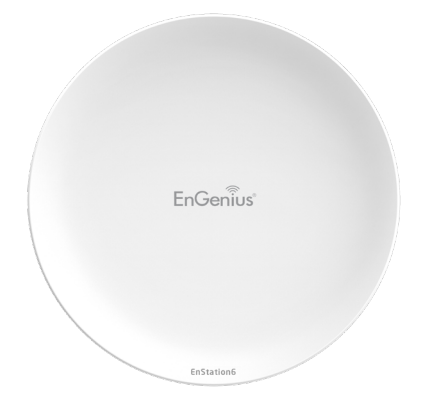

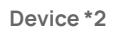

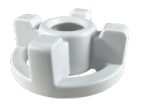

**Sealing nut\*2**

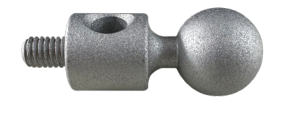

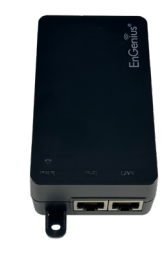

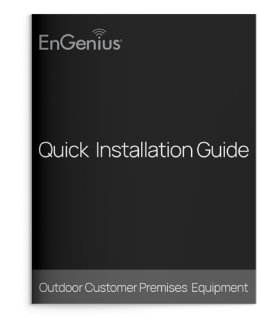

**Quick Installation Guide**

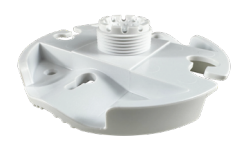

**PoE Adapter\*2**

**Bracket\*2**

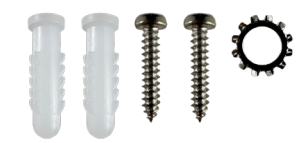

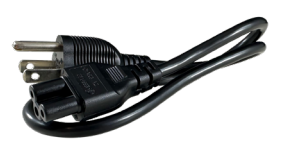

**Power Cord\*2**

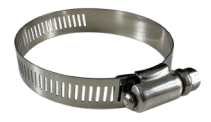

**Pole Mounting Strap\*2**

# **Dynamic Stick\*2**

**Screw Set\*2**

### **Minimum Requirements**

**Broadband Internet Service** (Cable or DSL Modem) **Internet Browser** (Internet Explorer, Safari, Firefox, Chrome, Edge)

# **1 - Connecting the Device**

#### **ENH500-AX**

- a. Remove the rear bottom panel.
- b. Connect one end of the Ethernet Cable to the LAN(PoE) port of the AP/Bridge and the other end to the PoE Port on the PoE Adapter.
- c. Connect the Power Cord with the PoE Adapter and plug the other end into an electrical outlet.
- d. Connect the second Ethernet Cable to the LAN port of the PoE Adapter and the other end to the Ethernet Port on the computer.
- e. Place the panel removed from step A back into the device.
- **Note:** The device should **ONLY** be powered via Ethernet Cable connected to the included PoE Adapter.

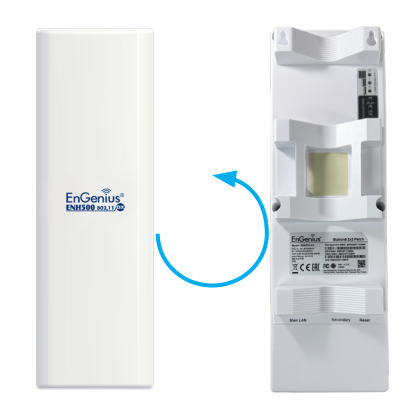

**a)**

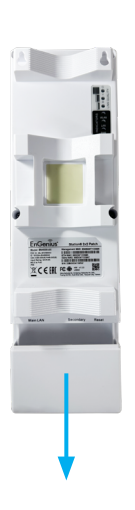

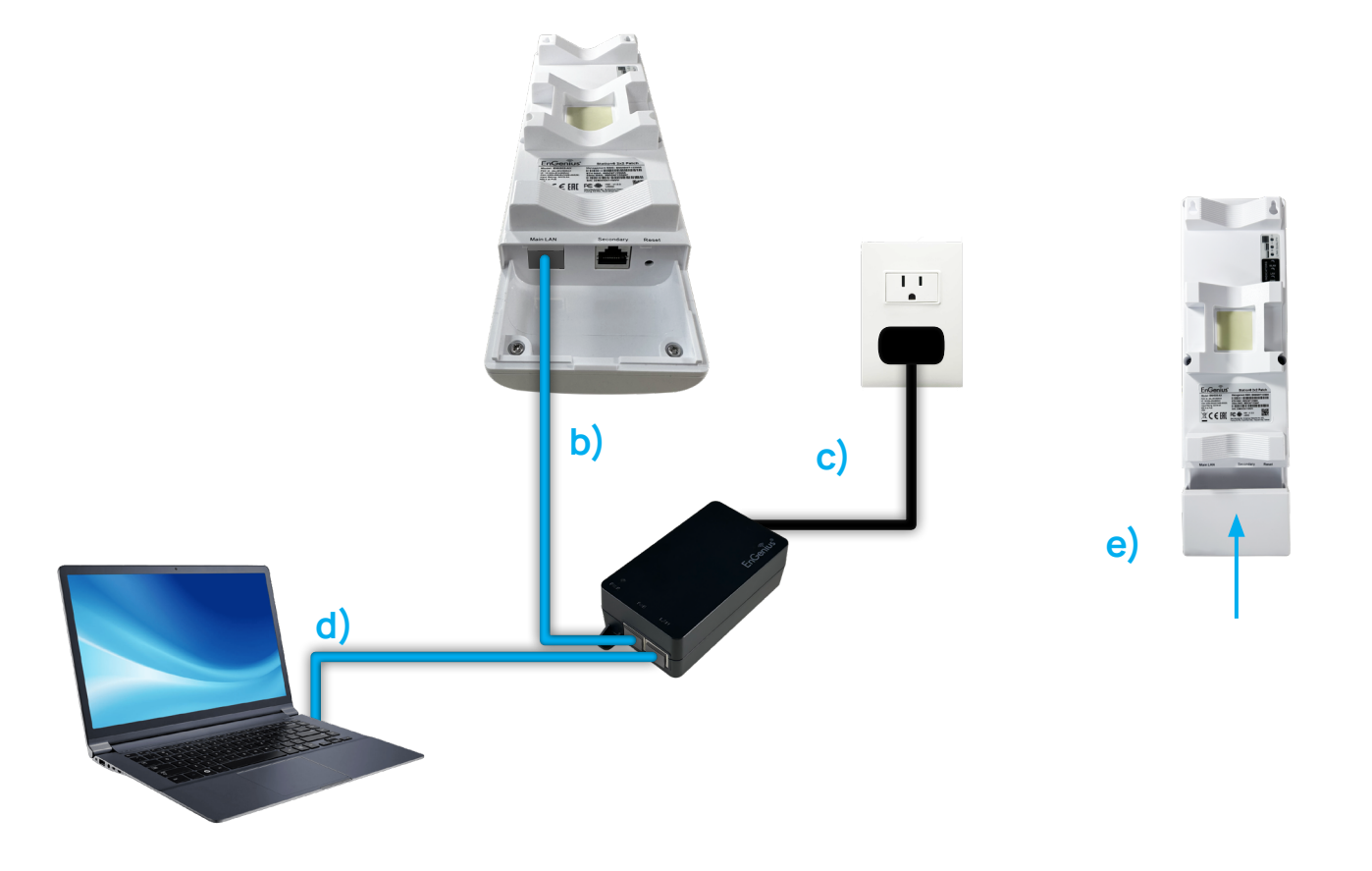

### **EnStation 6**

- a. Remove the rear bottom panel.
- b. Connect one end of the Ethernet Cable to the LAN(PoE) port of the CPE and the other end to the PoE Port on the PoE Adapter.
- c. Connect the Power Cord to the PoE Adapter and plug the other end into an electrical outlet.
- d. Connect the second Ethernet Cable to the LAN port of the PoE Adapter and the other end to the Ethernet Port onto the computer.
- e. Place the panel removed from step "a" back into the device.
- **Note:**
	- The device should **ONLY** be powered via Ethernet Cable connected to the included PoE Adapter, EnStation 6 supports Proprietary 24V/54V PoE input.
	- The 2nd Ethernet Port of the device can supply the 802.3af power source when used with the included PoE Adapter.

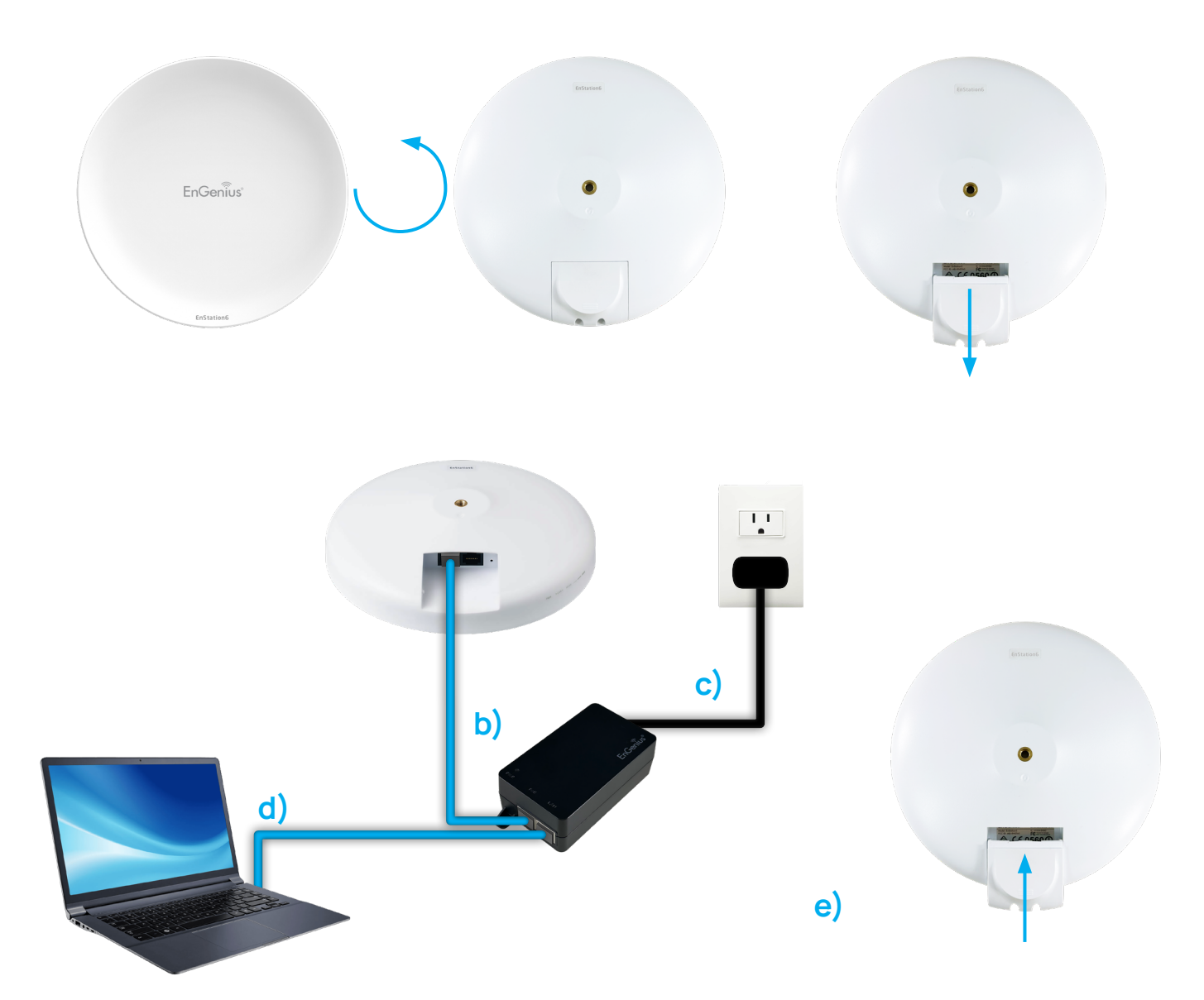

## **2 - IP Address Configuration**

a. Once your computer is on, ensure that your TCP/IP is set to **"ON"** or **"Enabled"**. Open **Network Connections** and then click **Local Area Connection**. Select **Internet Protocol Version 4 (TCP/IPv4)**.

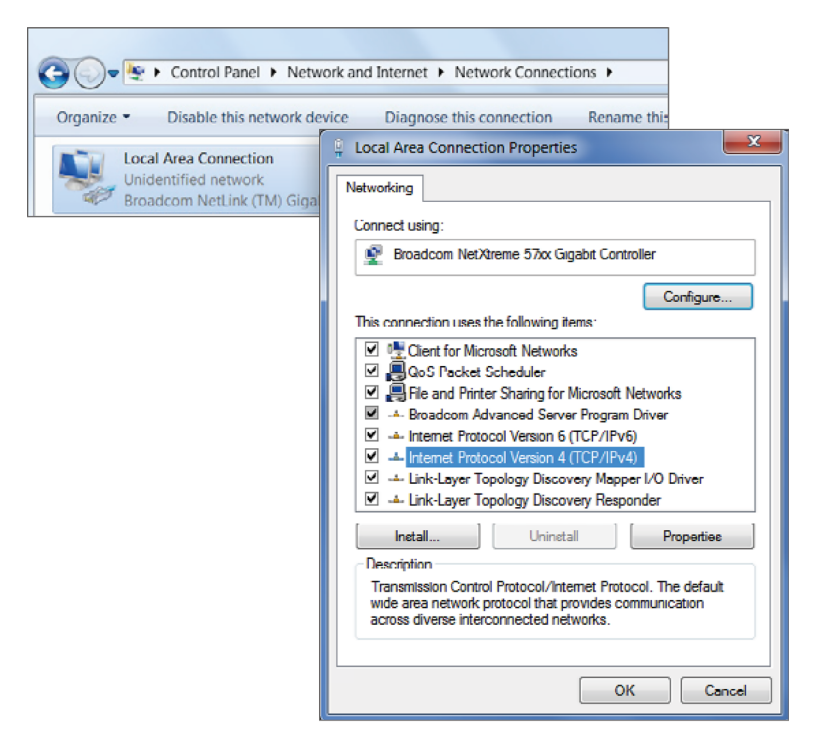

b. If your computer is already on a network, ensure that you have set it to a Static IP Address on the interface. (Example: 192.168.1.10 and the Subnet Mask address as 255.255.255.0).

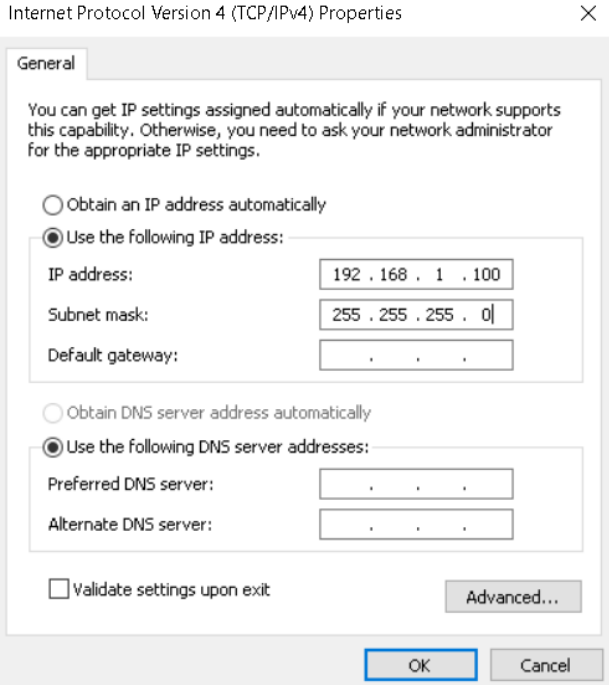

### **3 - Device Setup**

a. To configure the device, open a web browser. In the web browser's address bar enter **192.168.1.1** and hit enter.

![](_page_5_Picture_2.jpeg)

b. A long screen will appear. By default, the device username is **"admin,"** and the password is **"admin"**. Enter the current username and password of the device and then click **Login**.

![](_page_5_Picture_56.jpeg)

- **Note:** The model name on the login screen depends on the product you are using.
- c. You can also use the EnWiFi App and connect to the management SSID ,which is on the device label and GUI, to configure the device. The defailt Wi-Fi password is **12345678**.

# **4 - Switching Modes**

### **Configure on GUI**

- a. The device can operate in the following modes:
	- Access Point, Client Bridge, WDS AP or WDS Station.

![](_page_6_Picture_34.jpeg)

• **Note:** The model name on the login screen depends on the product you are using.

a. Click on the Wireless link under the Network and set up the Operation Mode.

![](_page_7_Picture_31.jpeg)

• It may take up to 90 seconds for the device to initially power up.

### **Configure on EnWiFi App**

b. Use EnWiFi App, open "Configure Wireless" to set up the Operation Mode.

![](_page_7_Picture_32.jpeg)

# **5 - Mounting the Device**

### **Wall Mounting**

- a. Determine where the Access Point is to be placed and stick the Adhesive label on the surface.
- b. Use the appropriate drill bit to drill the 8.1 mm diagram and 26 mm depth holes on the markings of the label.
- c. Remove the label and Screw the anchors unto the holes until they are flush with the wall.
- d. Screw the included screws into the anchors and place the Access Point against the wall with the mounting screw heads.

![](_page_8_Picture_6.jpeg)

![](_page_8_Picture_7.jpeg)

- a. Plug the dynamic stick into the bracket.
- b. Screw the sealing nut and assembled parts, tighten it with 80kgf.cm.
- c. Put the nock washer on the dynamic stick.
- d. Assemble the mounting parts to the device.

![](_page_9_Figure_4.jpeg)

- e. Determine the mounting location. Mark and drill two pilot holes aligning to the screw holes of the bracket.
- f. Put wall anchors into the holes and insert the screw into the wall anchor.
- g. Screw and secure the bracket in place.

![](_page_9_Figure_8.jpeg)

#### **Pole Mounting**

- a. Thread the open end of the Pole Strap through the two tabs on the Pole Mount Bracket.
- b. Lock and tighten Pole Strap to secure Pole Mount Bracket to the pole.

![](_page_10_Picture_3.jpeg)

![](_page_10_Picture_4.jpeg)

- a. Plug the dynamic stick into the bracket.
- b. Screw the sealing nut and assembled parts, tighten it with 80kgf.cm.
- c. Put the nock washer on the dynamic stick.
- d. Assemble the mounting parts to the device.
- e. Thread the open end of the pole strap through the two tabs on the bracket.
- f. Lock and tighten the pole strap to secure the bracket to the pole.

![](_page_10_Picture_11.jpeg)

**EnGenius Technologies** | 1580 Scenic Ave. Costa Mesa, CA 92626

Email: partners@engeniustech.com | Website: engeniustech.com Version: 04/2023

Maximum data rates are based on IEEE 802.11 standards. Actual throughput and range may vary depending on distance between devices or traffic and bandwidth load in the network.

Features and specifications subject to change without notice. Trademarks and registered trademarks are the property of their respective owners. For United States of America: Copyright ©2023 EnGenius Technologies, Inc. All rights reserved.